01 死因基本分類(3ケタ分類)による時系列死亡数表示 利用方法

1. 付属 DVD のメインメニューより 01 死因基本分類 (3 ケタ分類)による時系列死亡数表 示を選択すると、ICD バージョン:ICD71950-1957、章:総数、表示種別:総数、性別: 合計のグラフが表示されます。

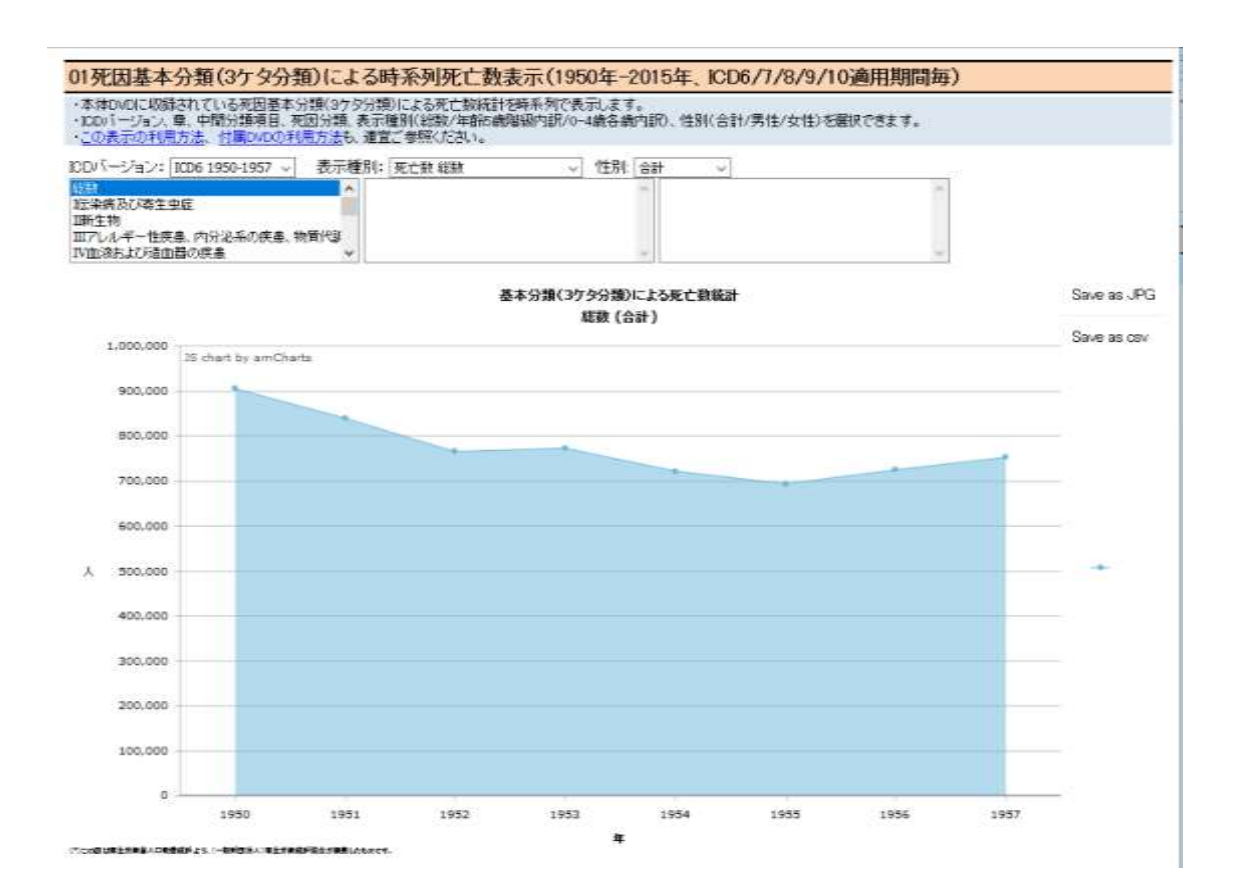

2. 章(この場合は VIII 呼吸器の疾患)を選択すると、選択された章の死亡数が表示されま す。

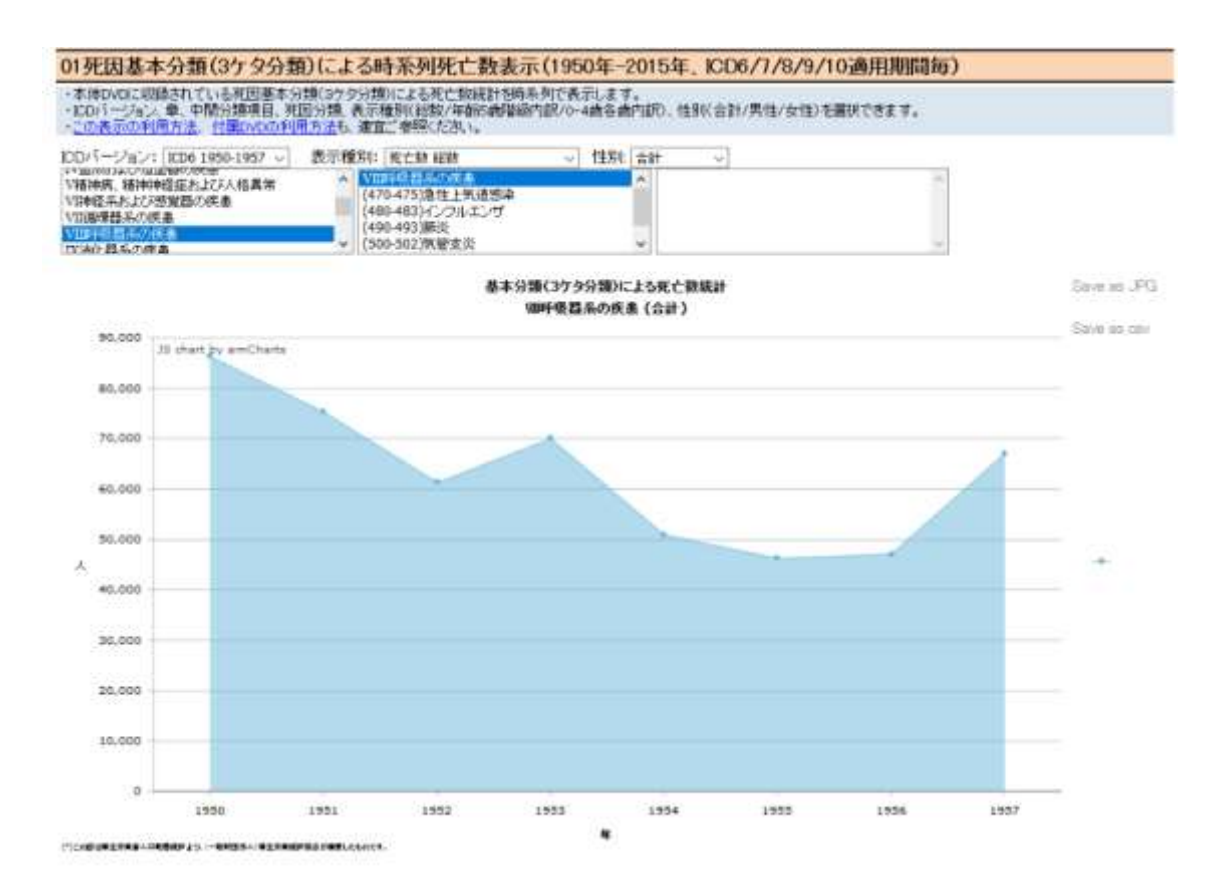

2

3. 続いて中間分類項目(この場合は 490-493 肺炎)を選択すると、選択された中間分類項 目の死亡数が表示されます。

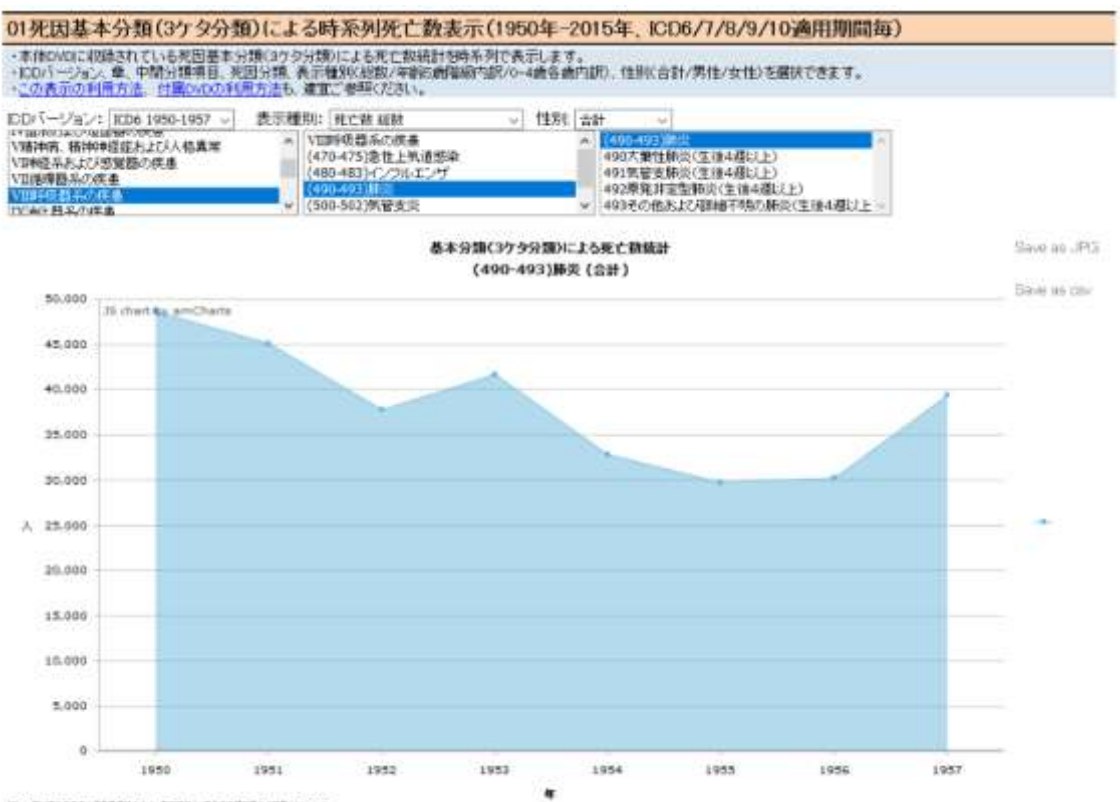

「たかまたまままある人のものはない」 しんかせきん はまかめはからとりはなしものので、

4. 続いて死因分類(この場合は、491 気管支肺炎生後 4 週以上)を選択すると、選択され た死因分類の死亡数が表示されます。

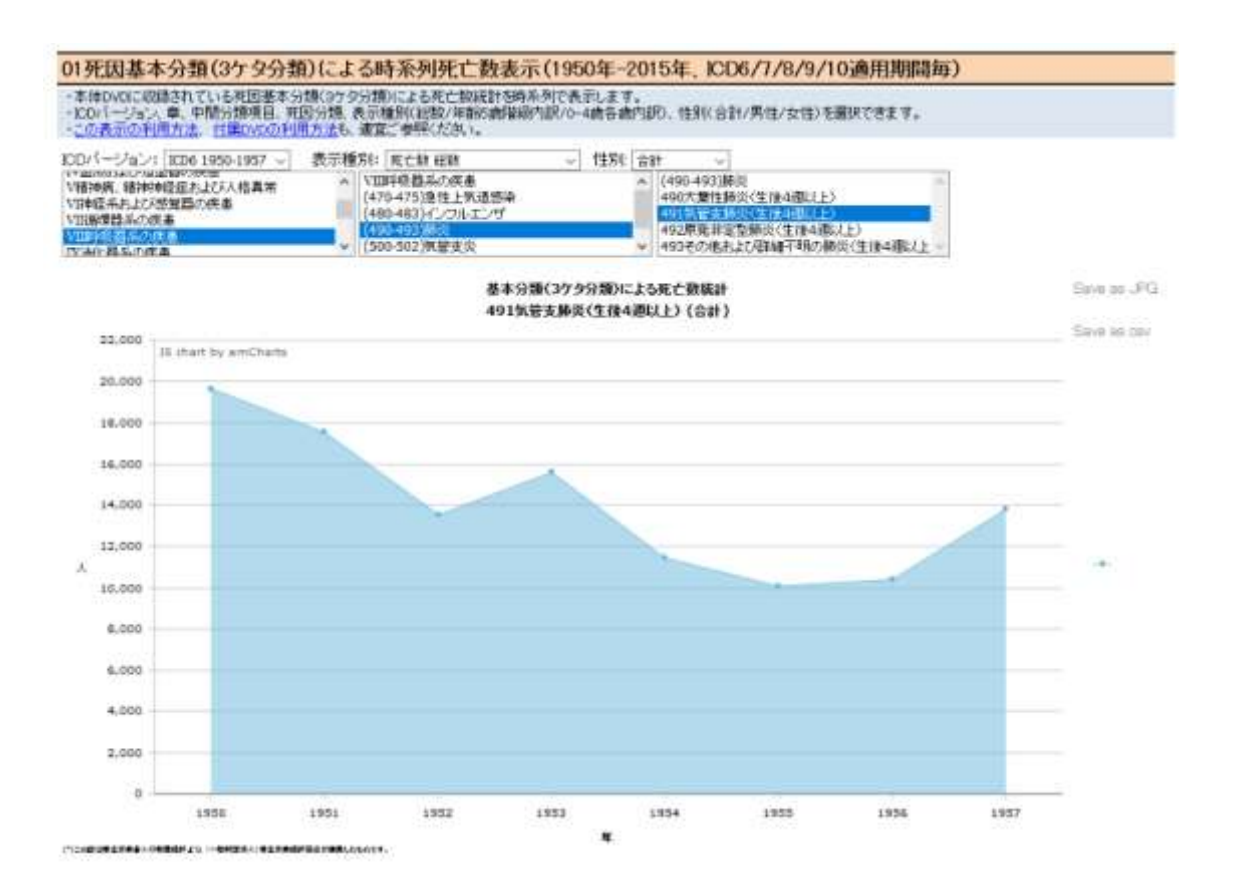

5. マウスカーソルをあてると、その年の死亡数が表示されます。

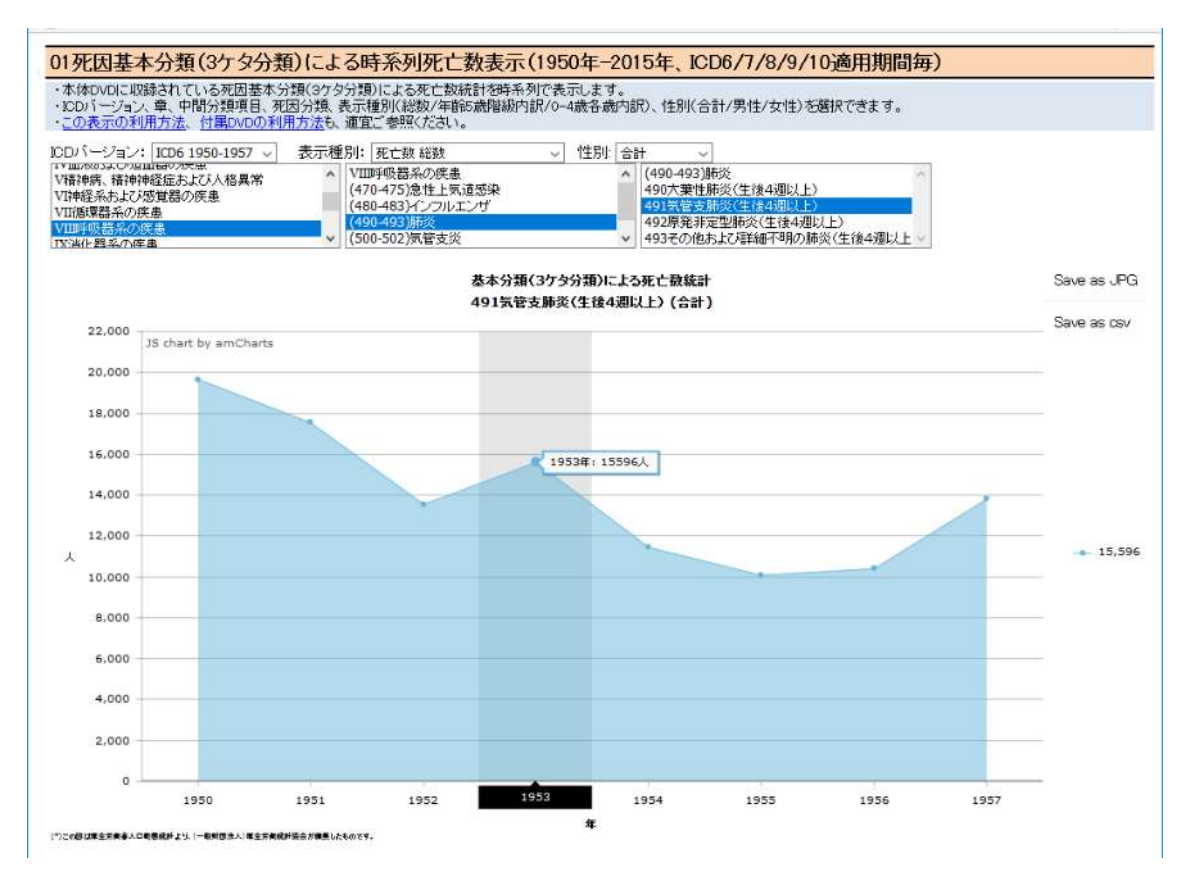

## 6. 死亡数年齢階級内訳を表示する場合は、表示種別より選択します。

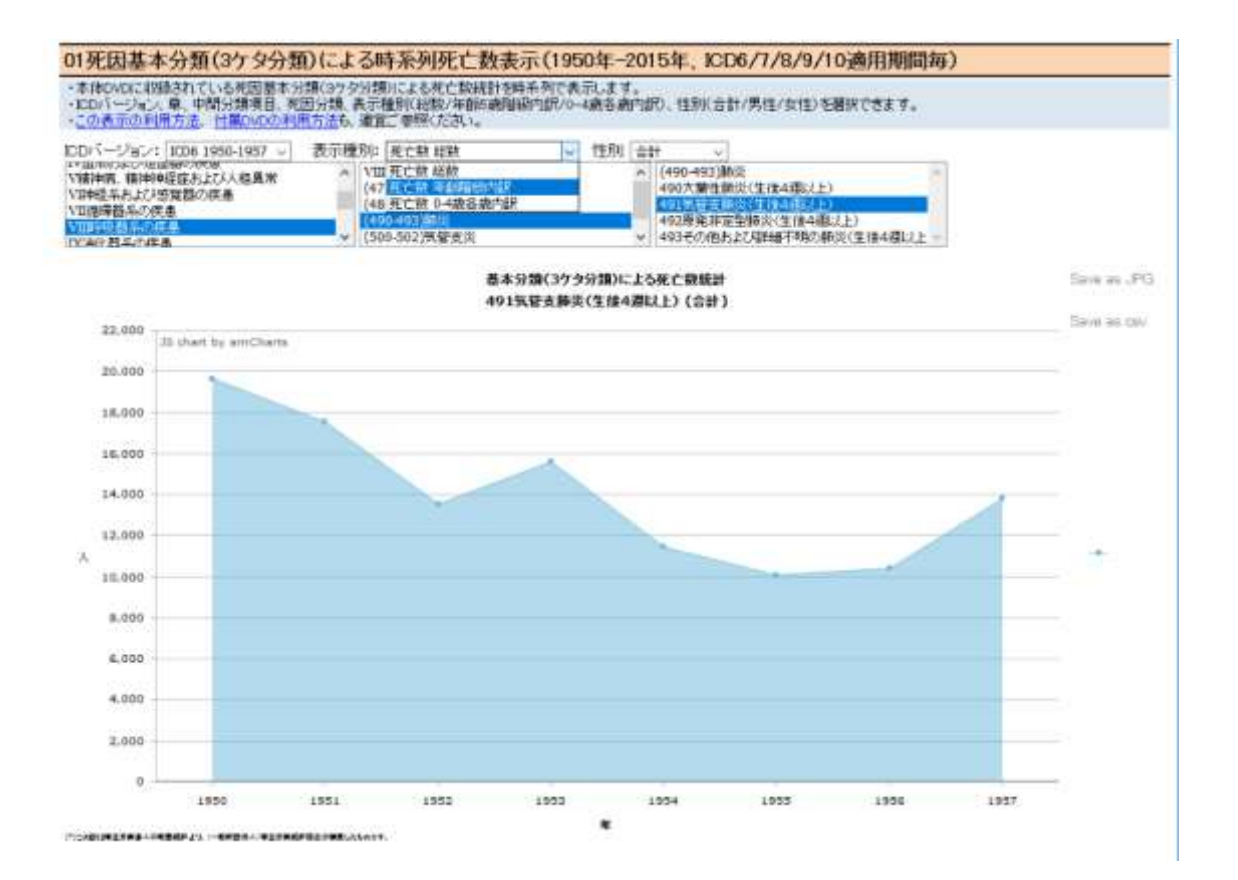

7. 死亡数年齢階級内訳が表示されます。マウスカーソルをあてると、その年の年齢階級別 死亡数が表示されます。

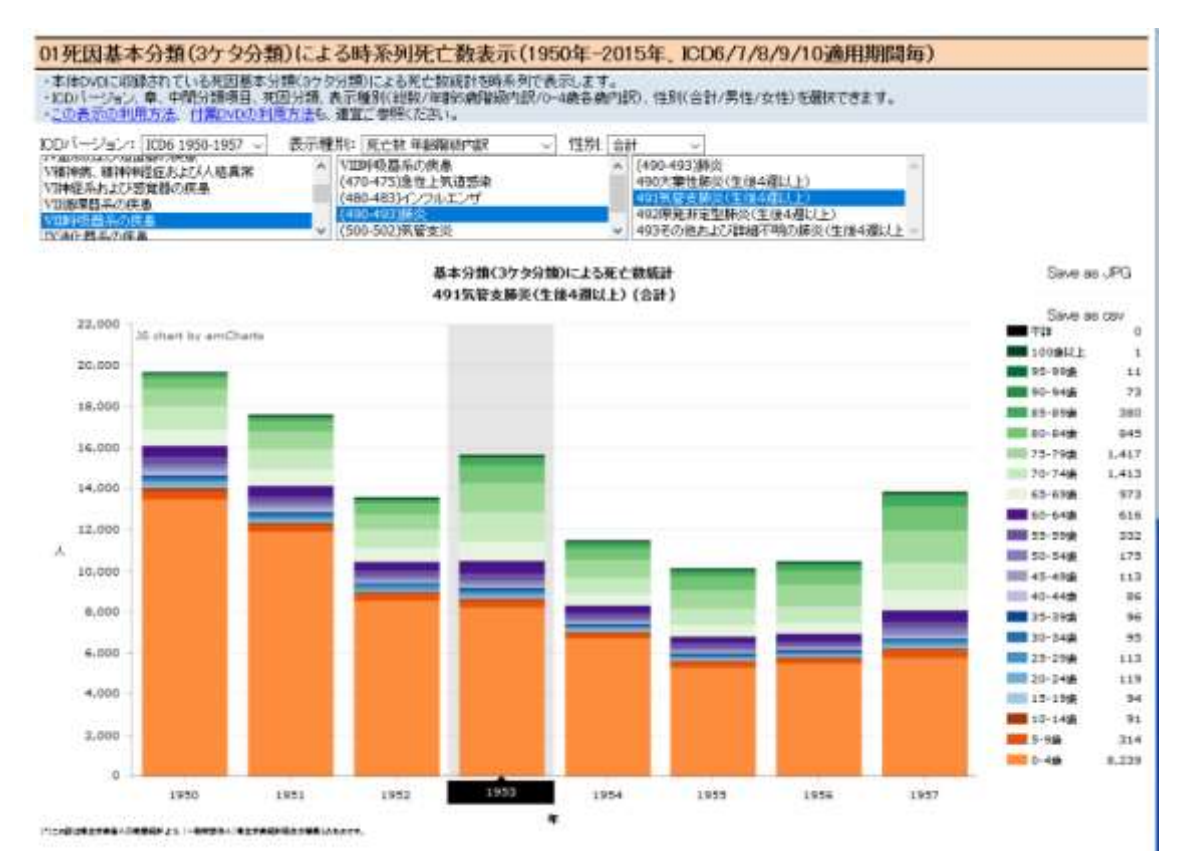

# 8. 性別を変更する場合は、性別を選択します(この場合は男性)。

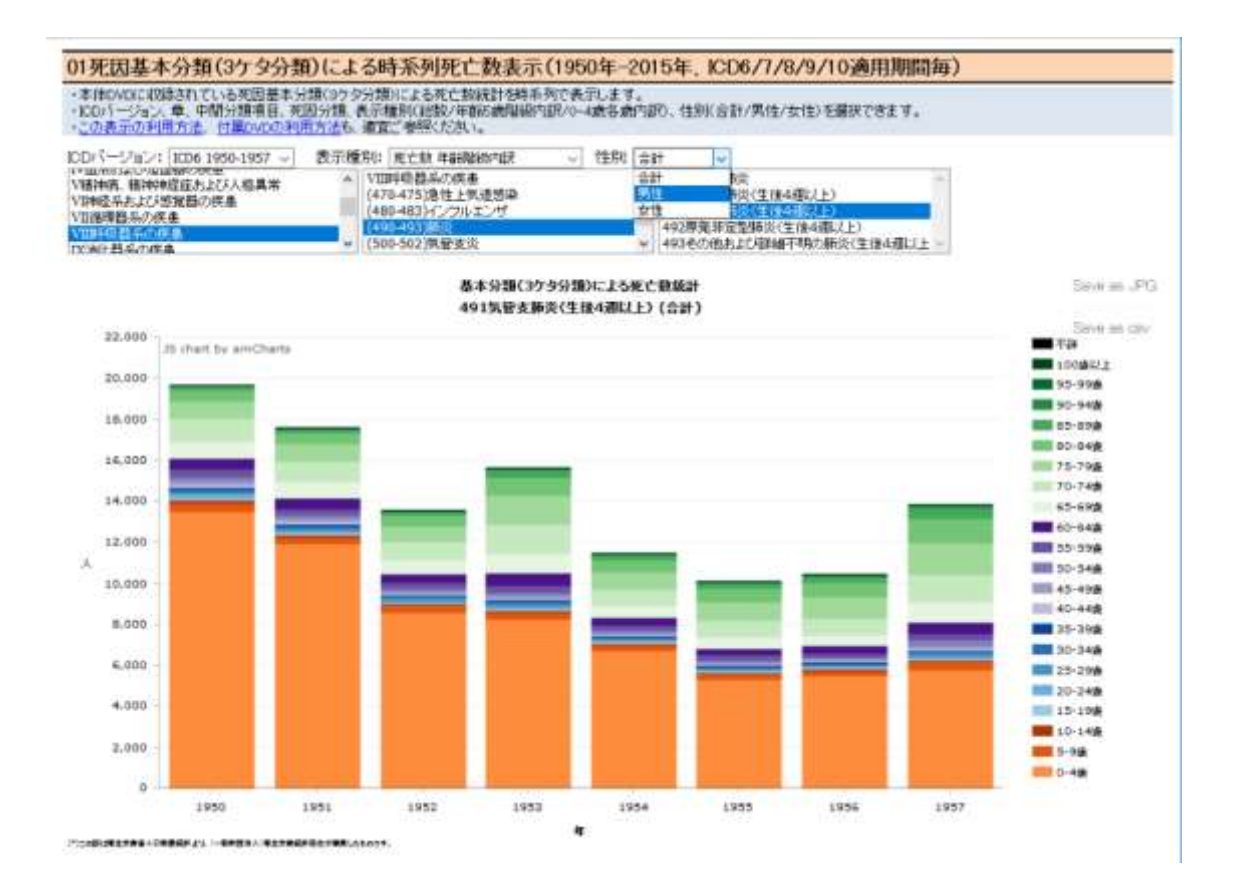

9. 男性の死亡数が表示されます。

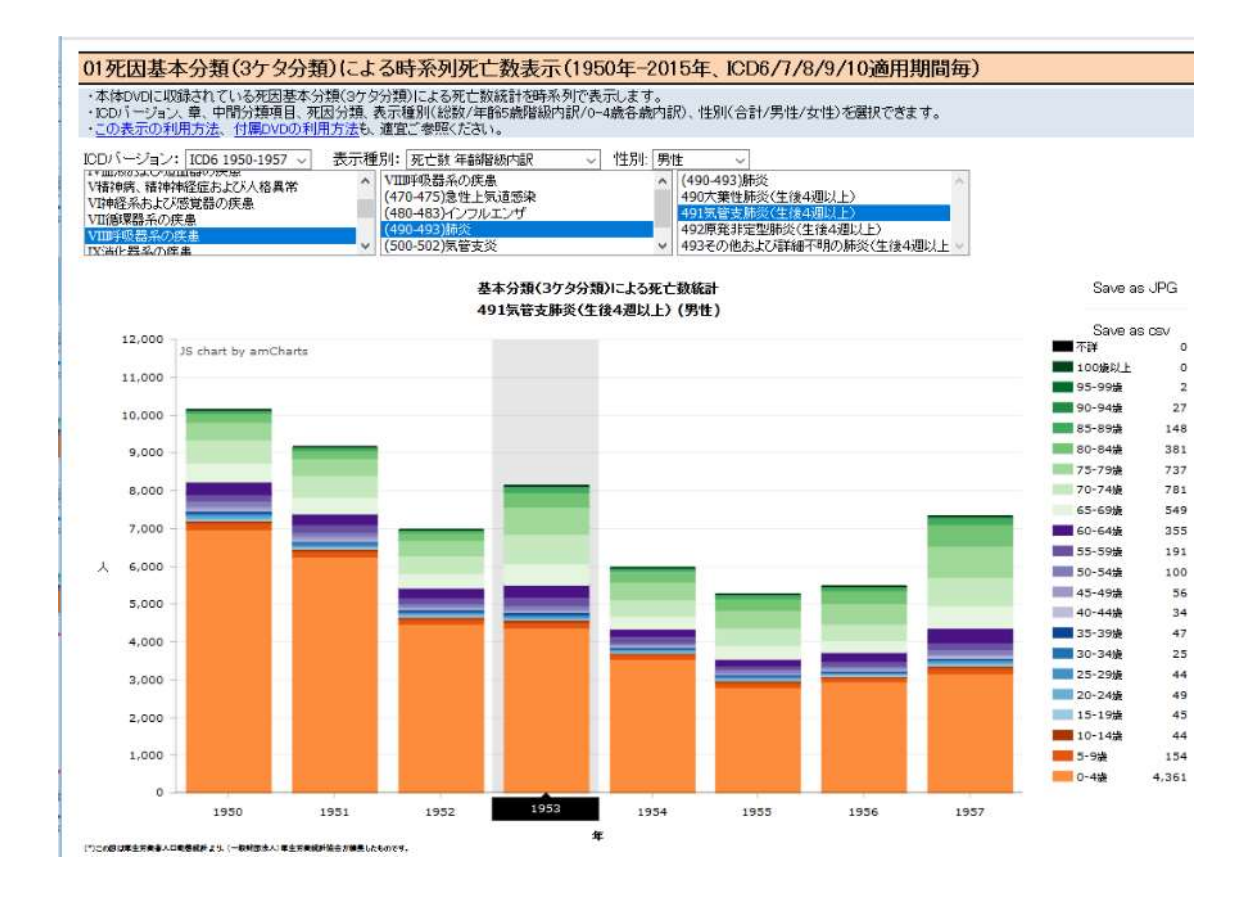

# 10. 死亡数 0-4 歳各歳内訳を表示する場合は、表示種別より選択します。

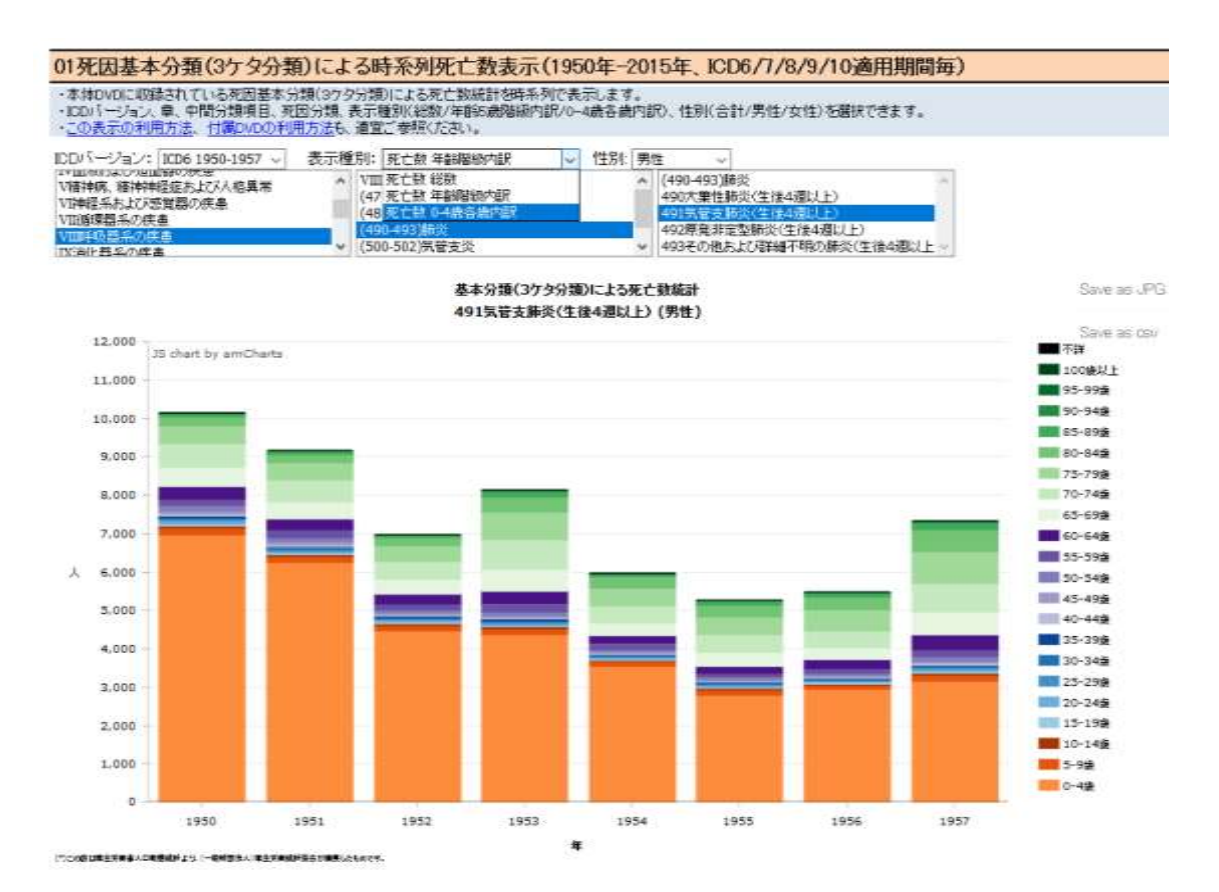

11. 死亡数 0-4 歳各歳内訳が表示されます。マウスカーソルをあてるとその年の 0-4 歳各歳 の死亡数が表示されます。

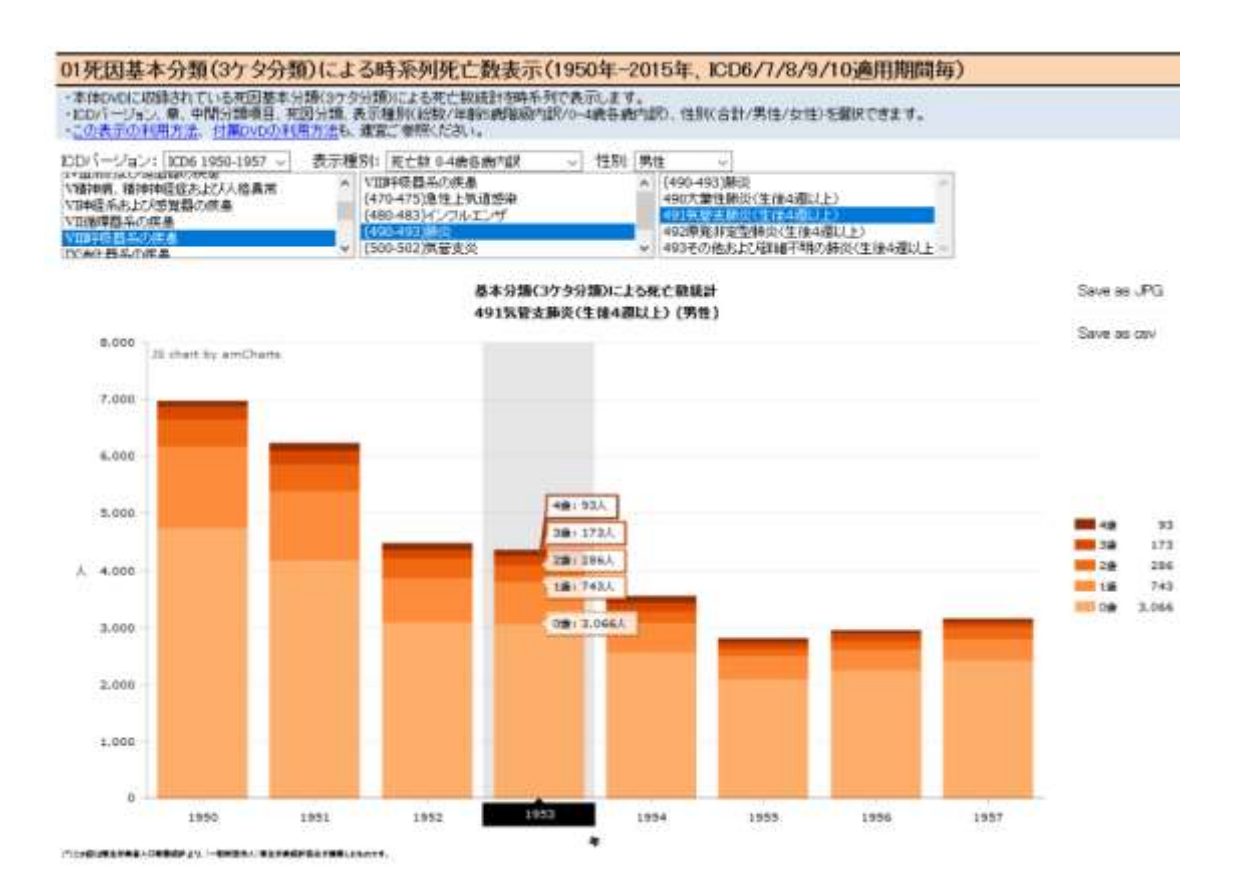

11

12. グラフを jpeg ファイルとして保存する場合は、Save as JPEG にマウスカーソルをあ てて、クリックします。図のような対話ウインドウ(表示内容はパソコンの環境等により ます)が表示されるので、「ファイルを保存する」を選択し、[OK」ボタンをクリックしま す。

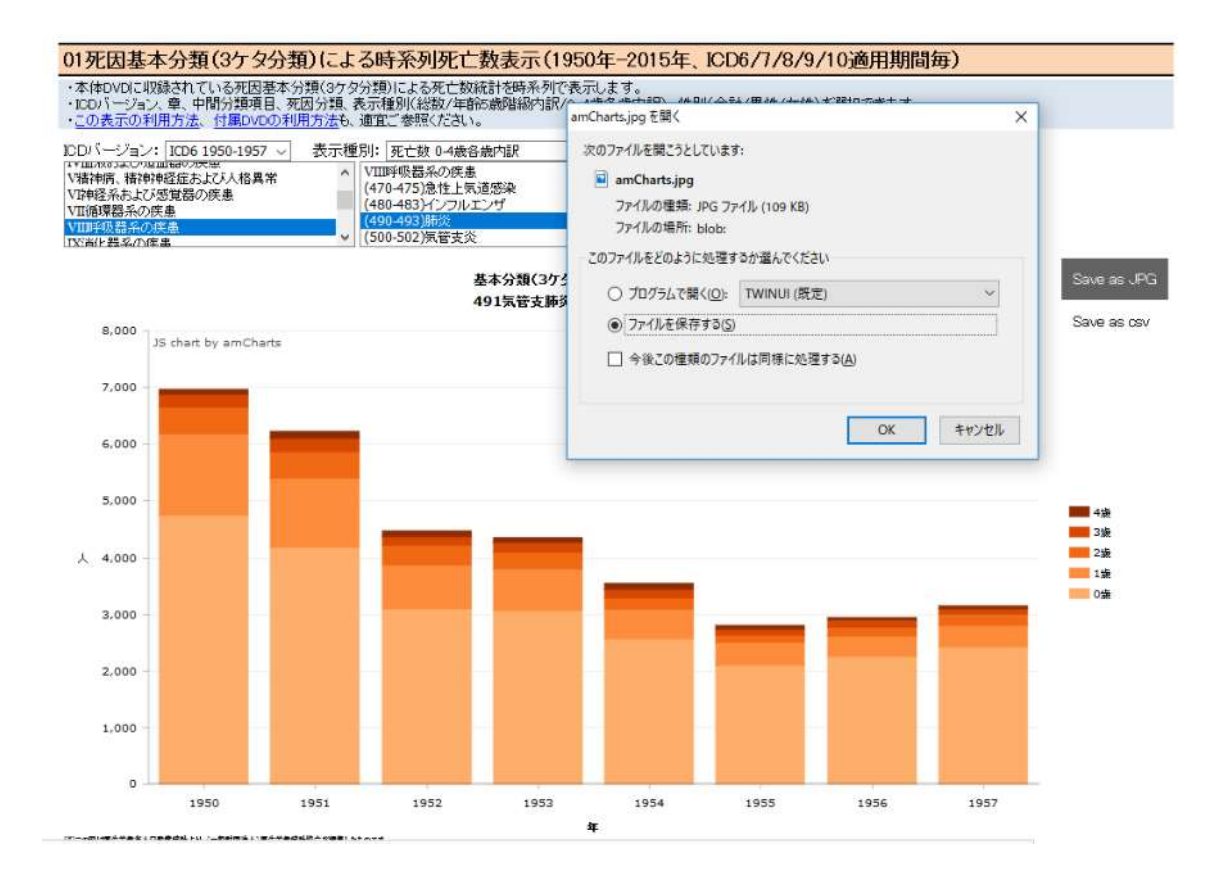

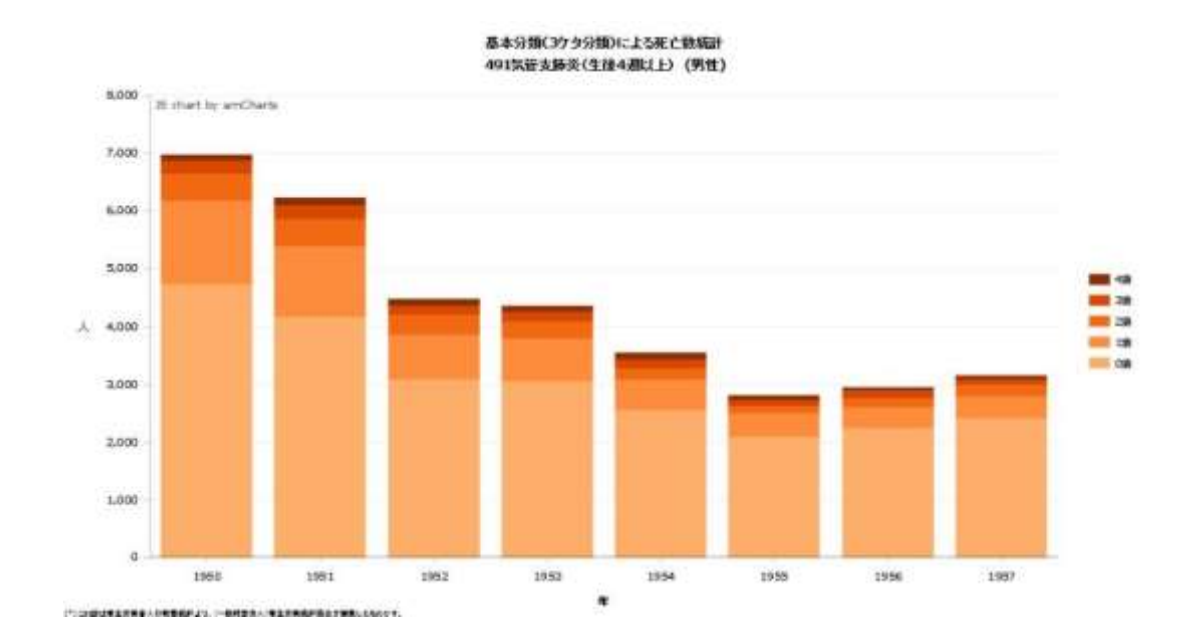

13. 保存された jpeg ファイルを開くと、グラフの部分だけが保存されています。保存され た jpeg ファイルを他の資料に貼り付けることもできます。

14. csv ファイルとして保存する場合は、Save as csv にマルスカーソルをあて、クリックす ると、図のような対話ウインドウが表示されます(表示内容はパソコンの環境等により変 わります)。「ファイルを保存する」を選択し、「ok」ボタンをクリックします。

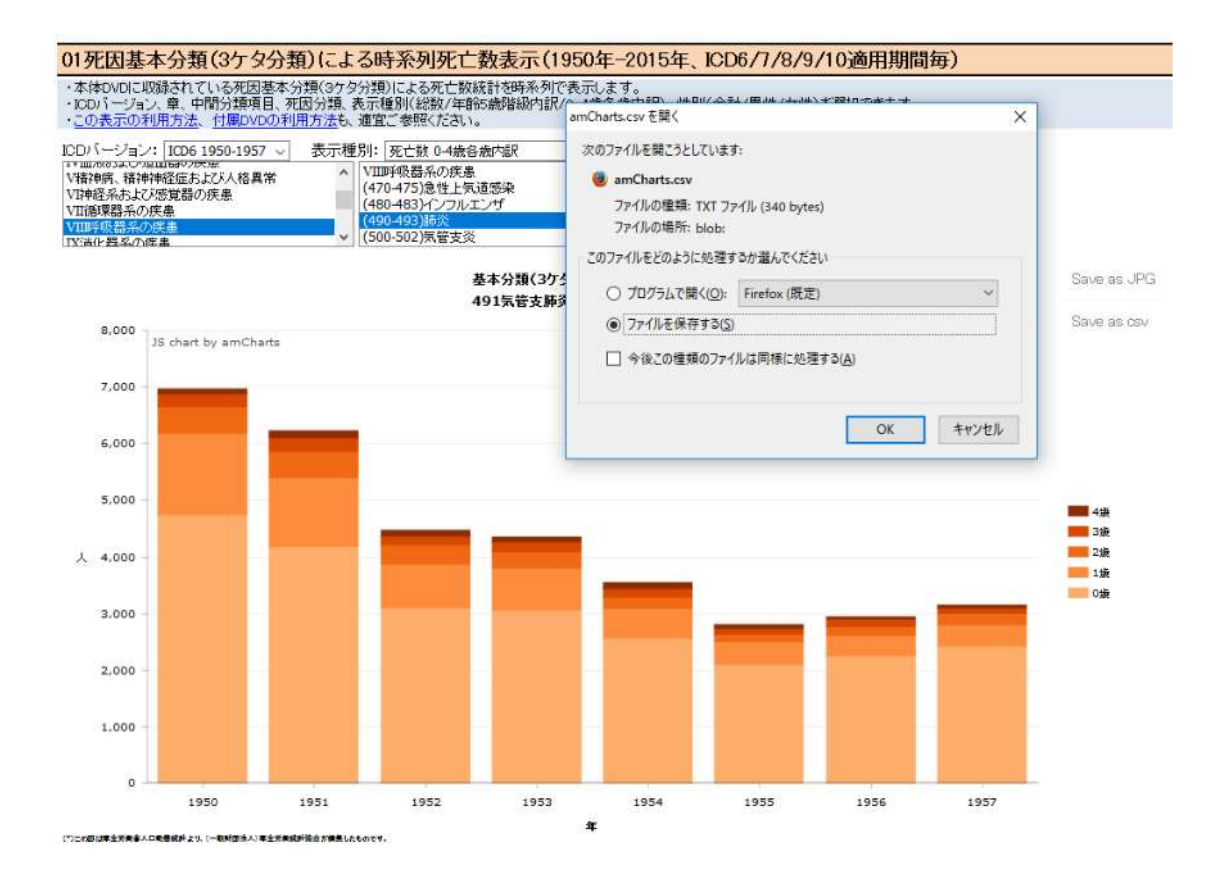

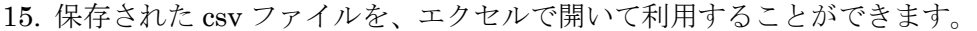

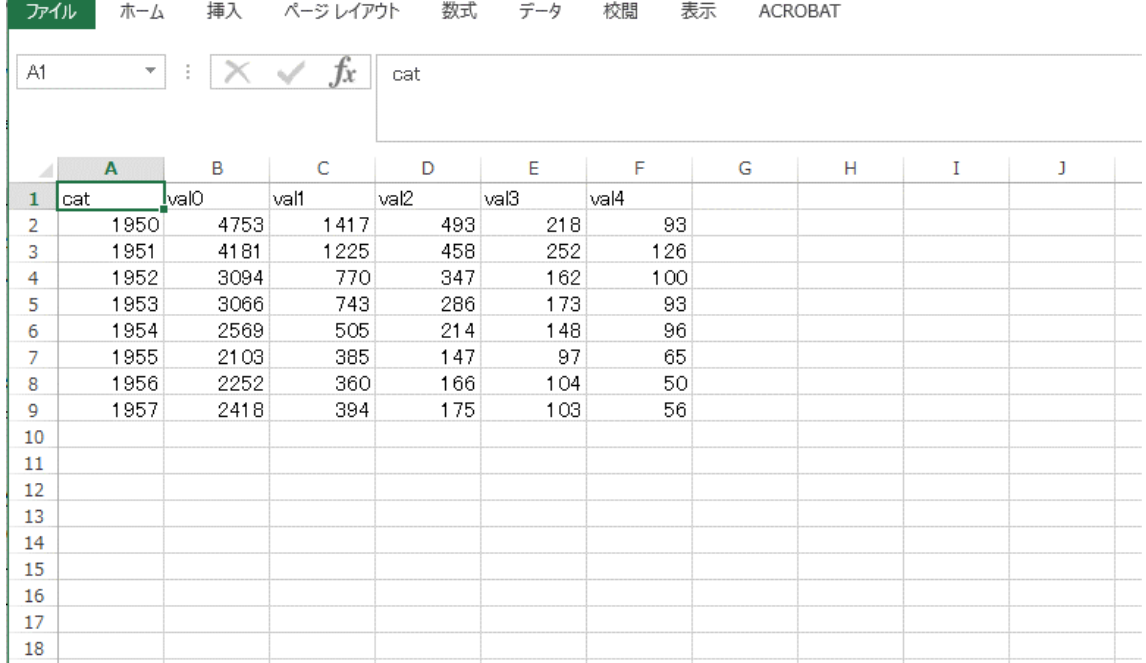

16. 他の ICD バージョンを表示する場合は、ICD バージョンを選択します(この場合は、  $ICD7$ )。

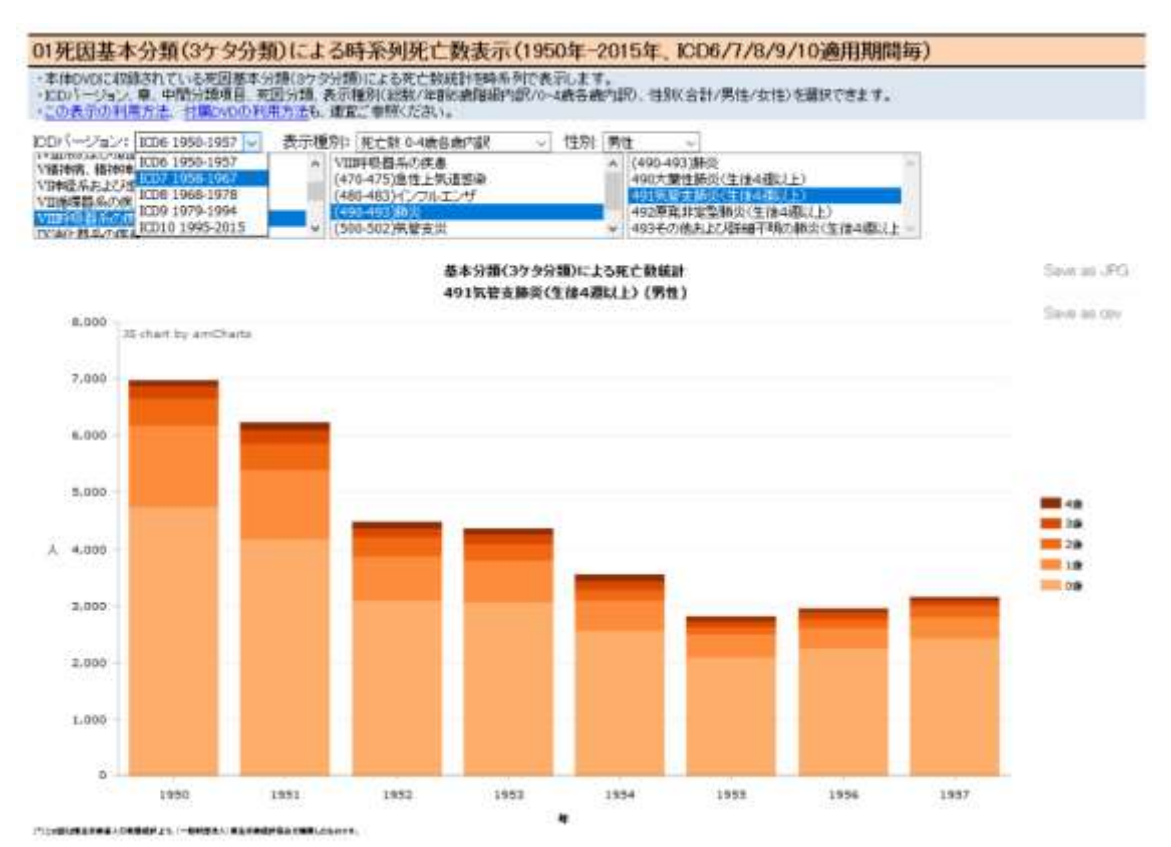

17. 選択された ICD バージョン (この場合は ICD7) の総数の死亡数が表示されます。

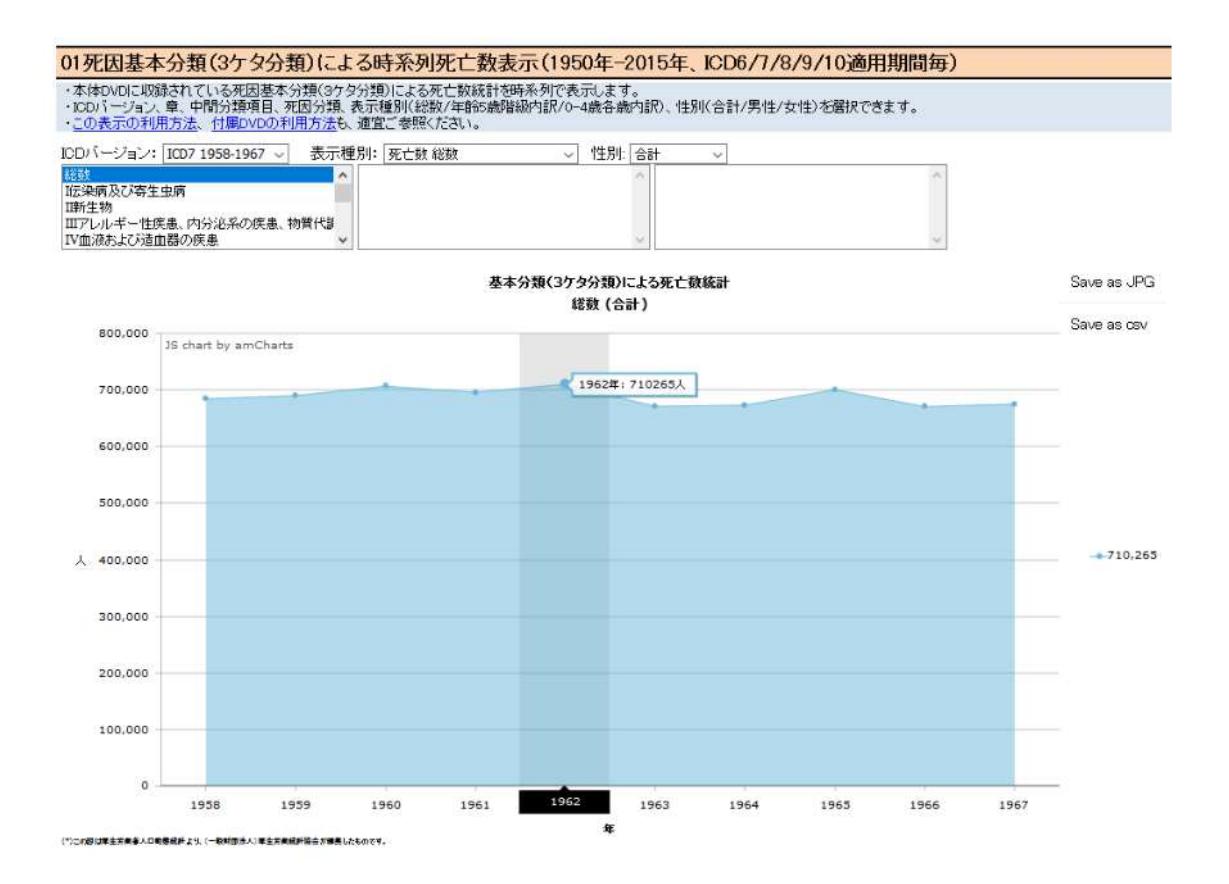

18. ICD7 045 細菌性赤痢の表示例です。

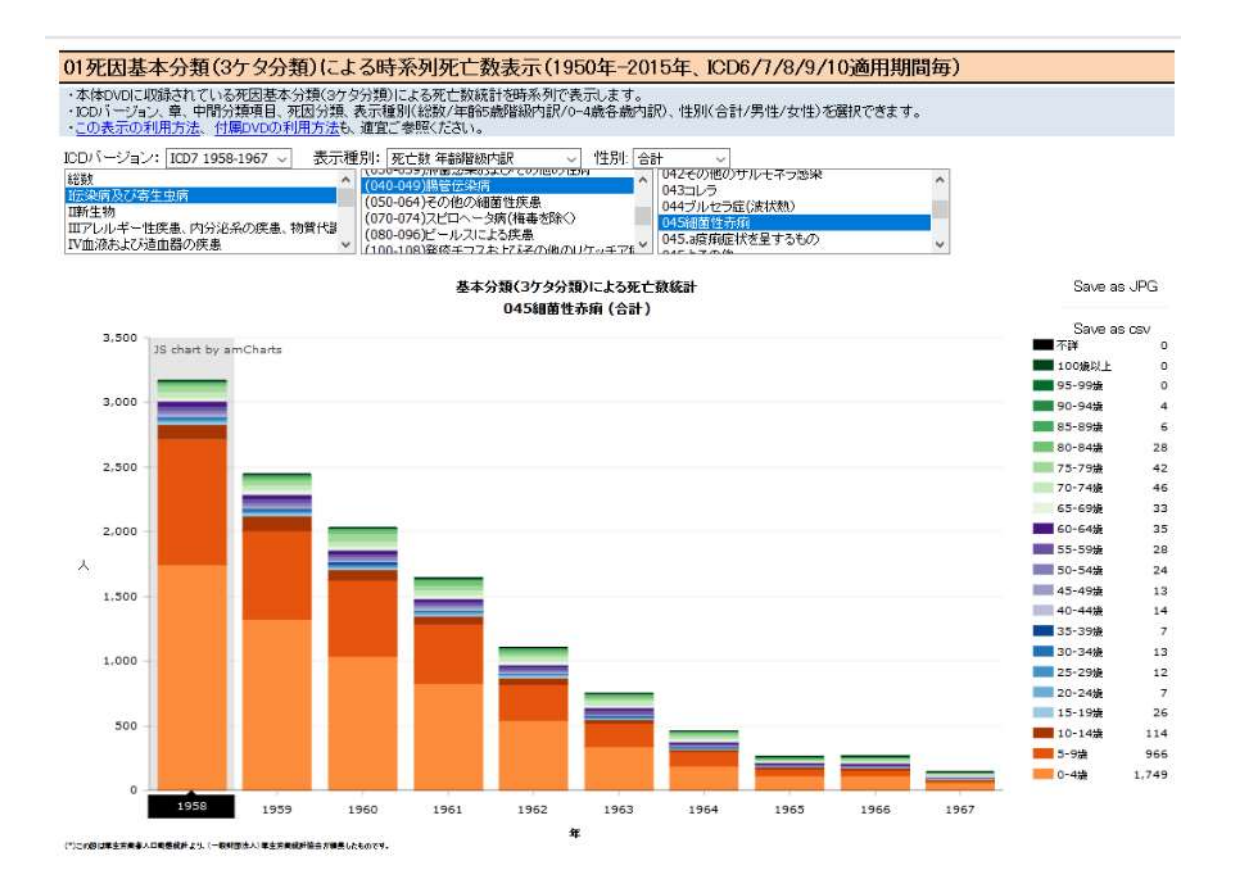

#### 19. ICD7 E801 旅客の鉄道事故の表示例です。

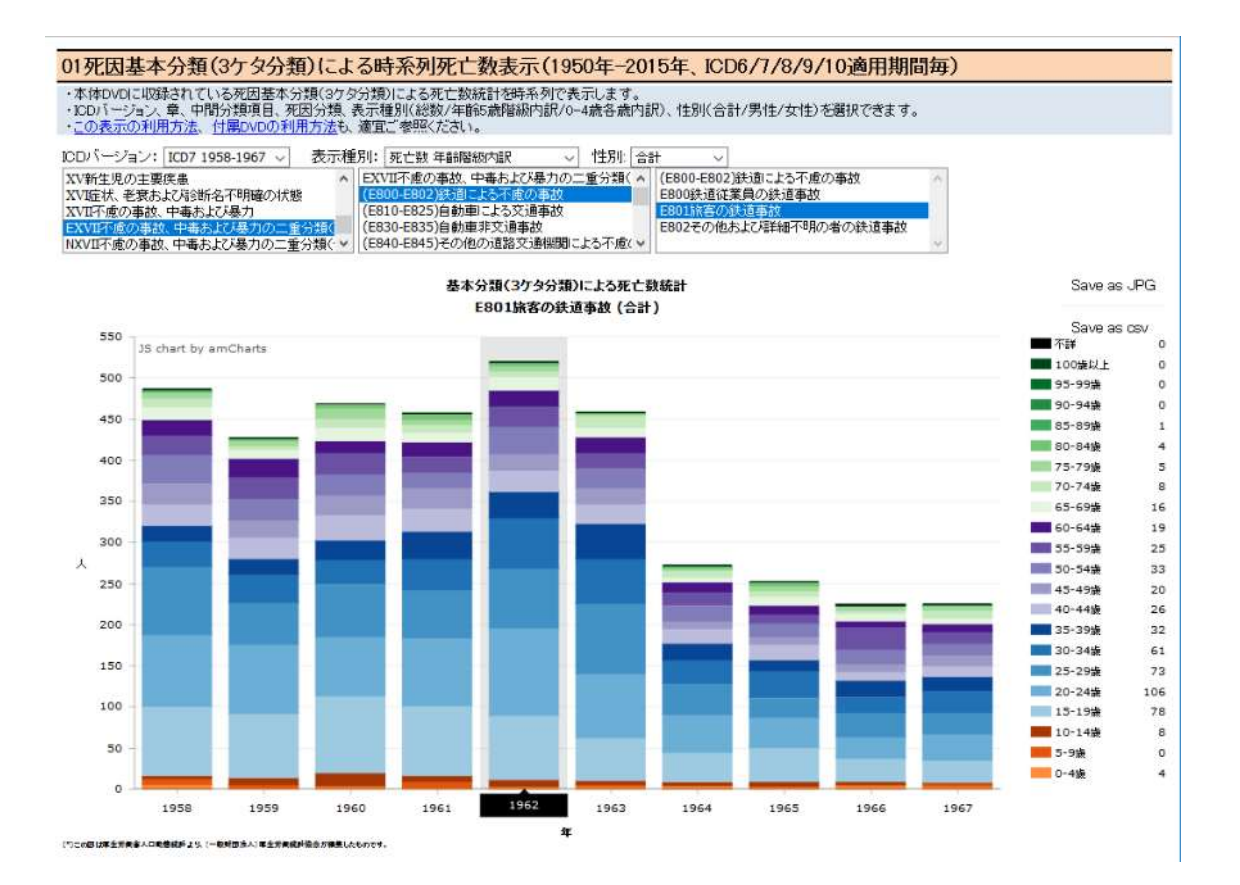

20. ICD8 430 くも膜下出血の表示例です。

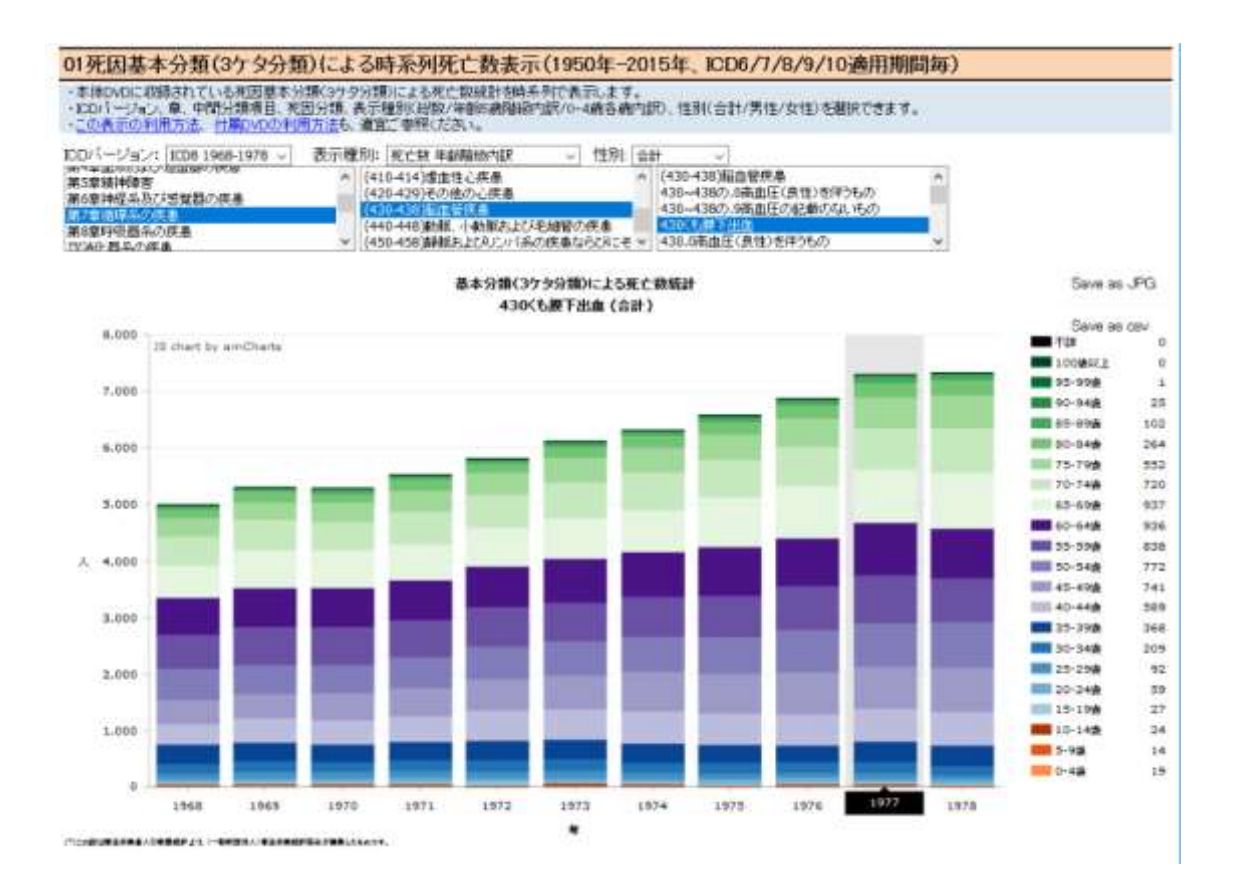

21. ICD9 (500-508) じん肺症及びその他の外的因子による肺疾患の例です。

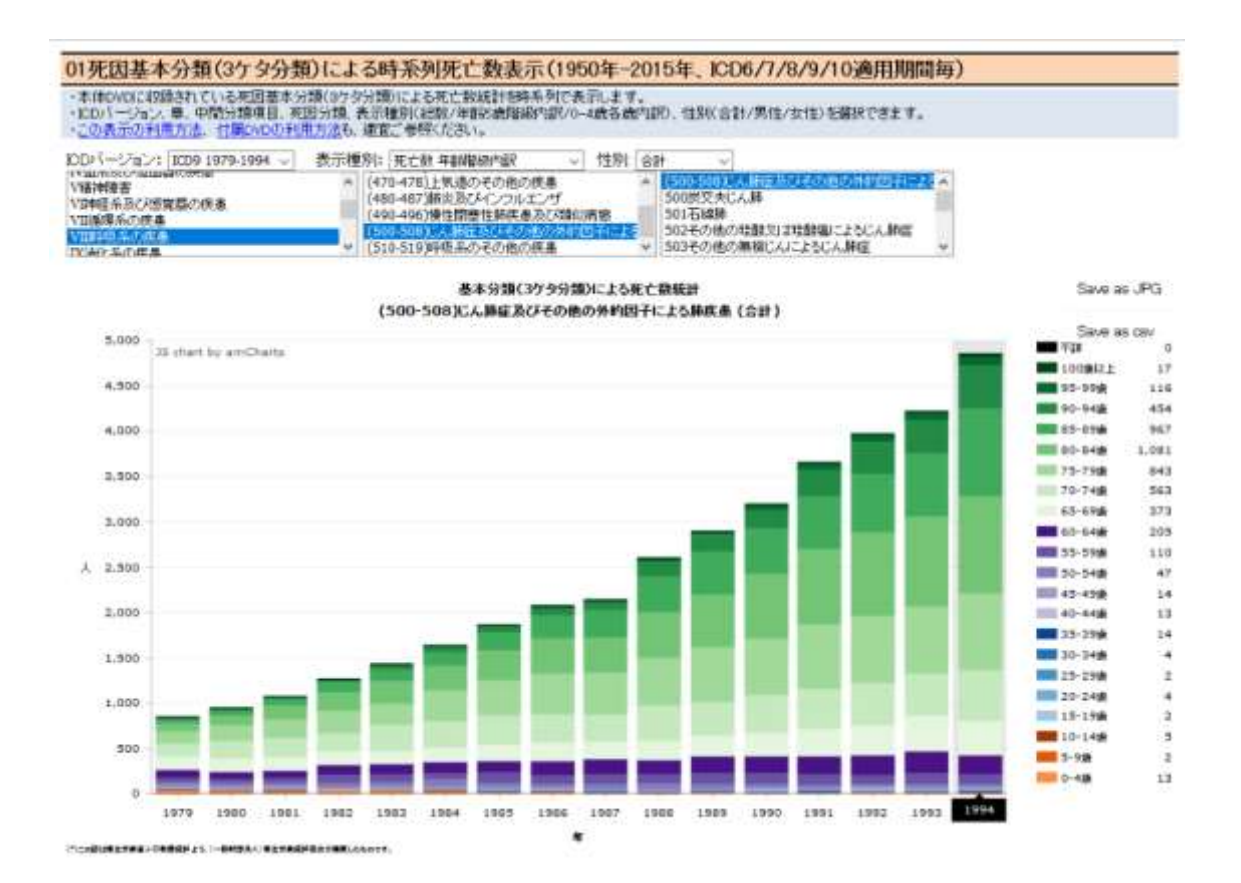

## 22. ICD10 (E10-E14) 糖尿病の表示例です。

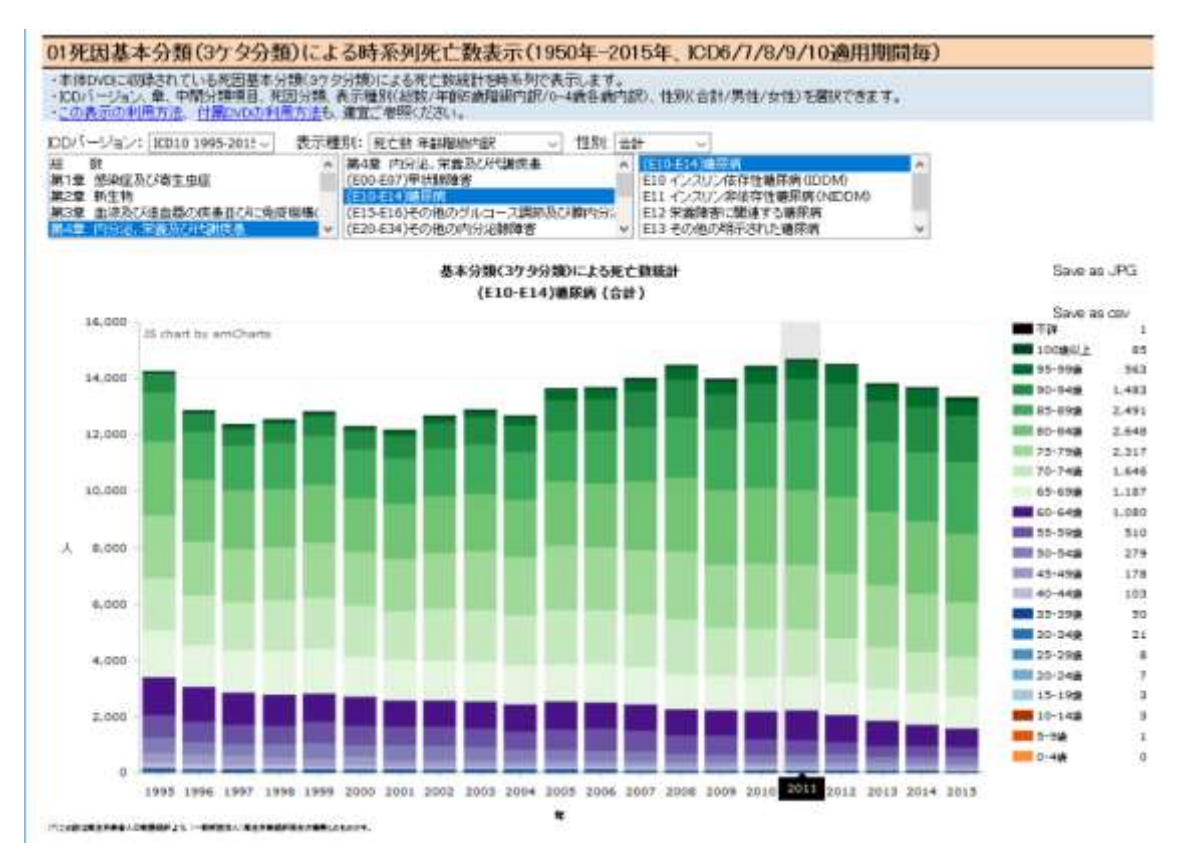

以上